# **Illustrated Parts & Service Map**

# **HP Compaq dx2250 Microtower Business PC**

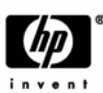

© 2006 Hewlett-Packard Development Company, L.P. The information contained herein is subject to change without notice. HP shall not be liable for technical or editorial errors or omissions contained herein.

**Document Number 440318-001.** 1st Edition November 2006.

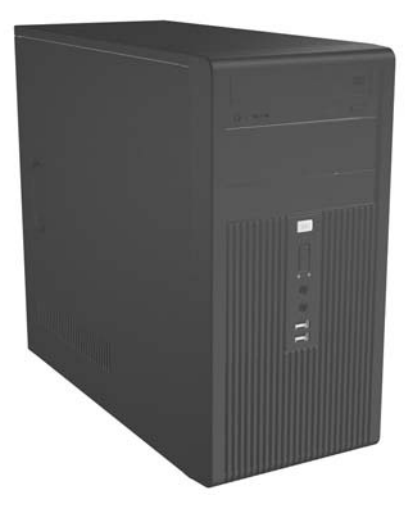

# **Key Specifications**

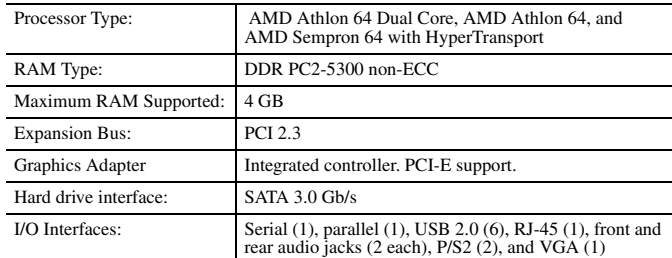

# **Spare Parts**

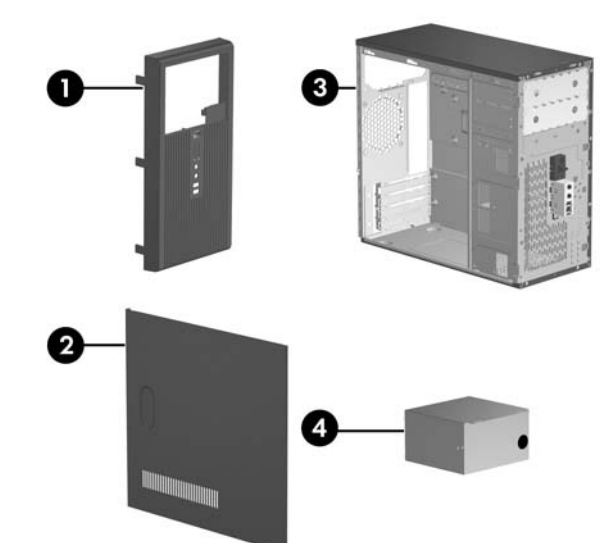

#### **System Unit**

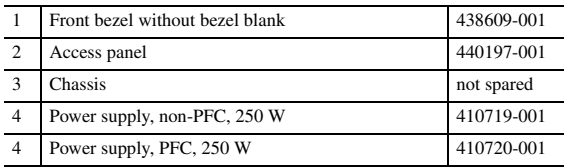

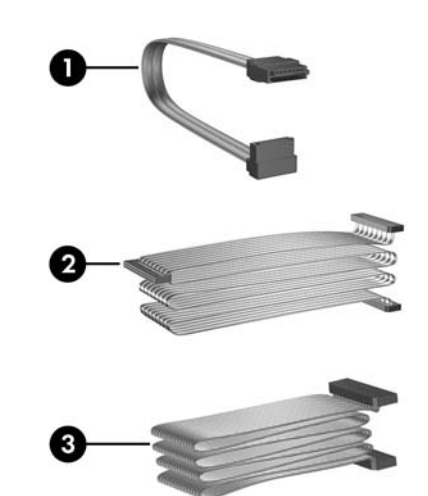

## **Cables**

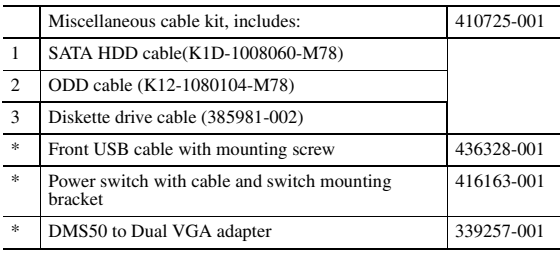

*\*Not shown*

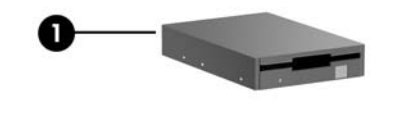

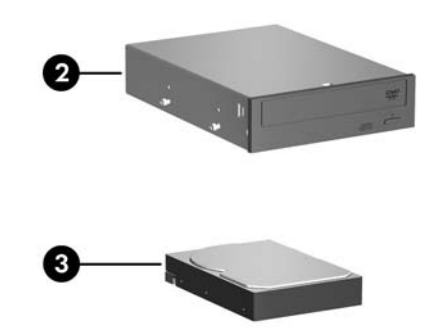

### **Mass Storage Devices**

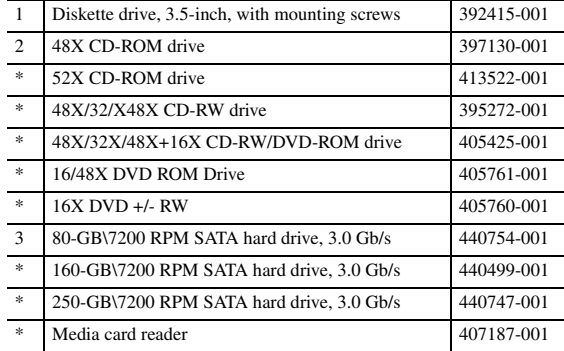

*\*Not shown*

# **Keyboards (not illustrated)**

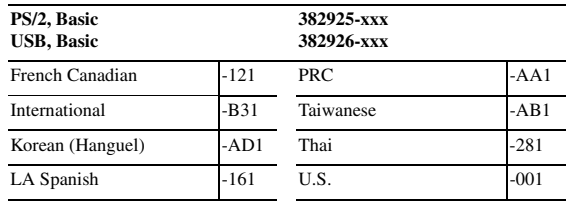

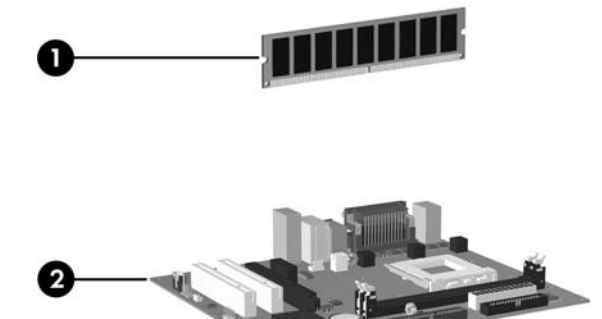

# **Standard and Optional Boards**

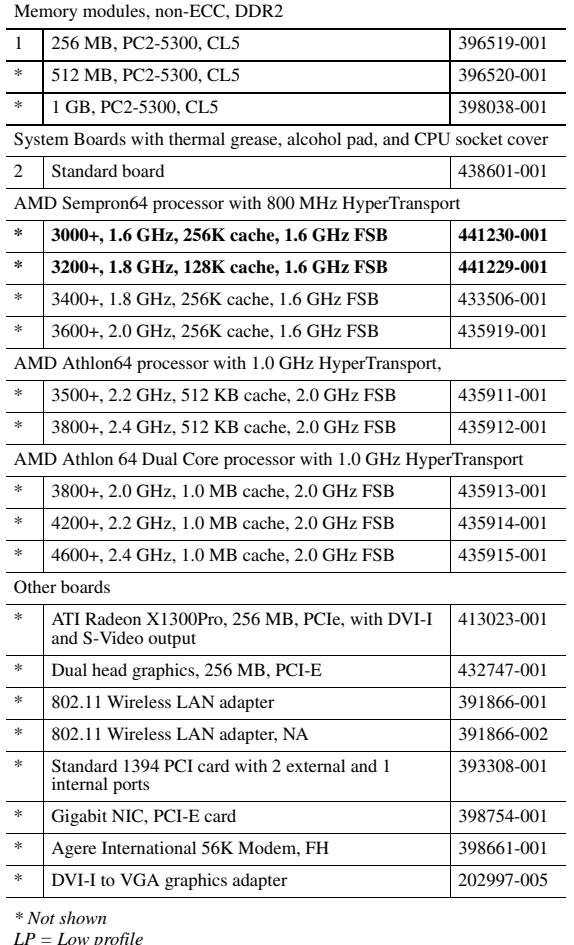

*LP = Low profile FH = Full height*

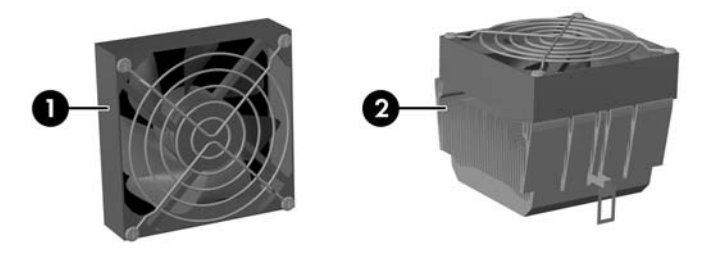

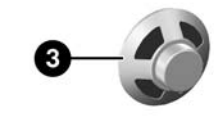

# **Miscellaneous Parts**

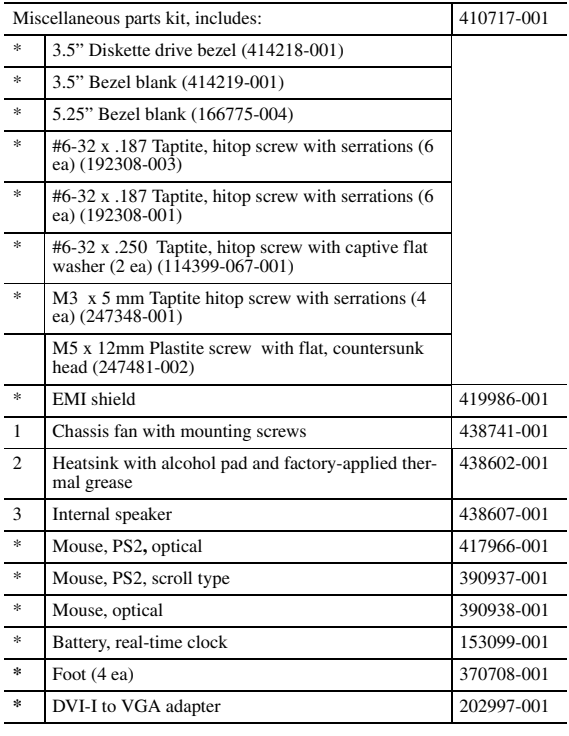

*\*Not shown*

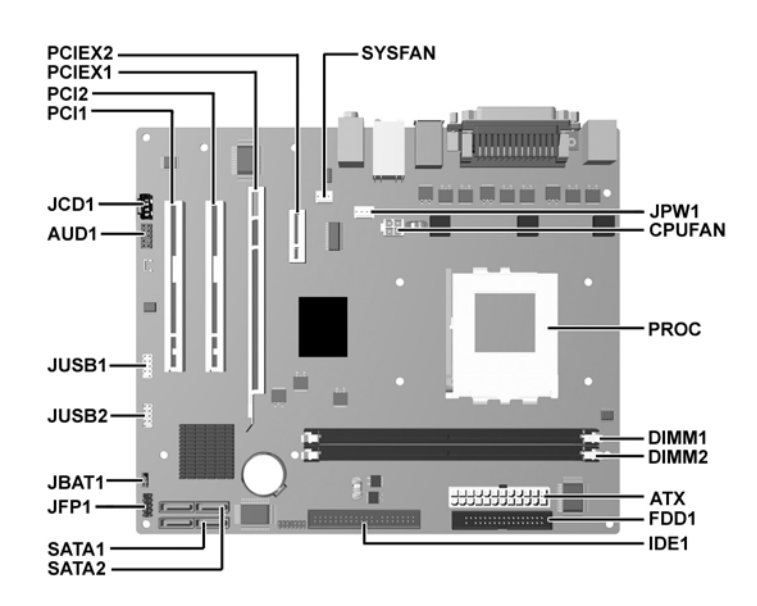

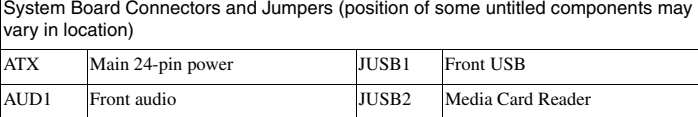

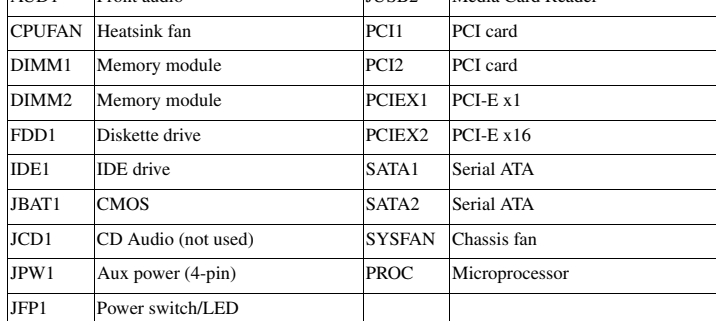

# **System Setup and Boot**

Basic system information regarding system information, setup, power management, hardware, and passwords is maintained in the Setup Utility held in the system ROM. The Setup Utility is accessed by pressing the F10 key when prompted (on screen) to do so during the boot sequence. If the screen prompt opportunity is missed, a restart will be necessary.

# **Computer Setup Menu**

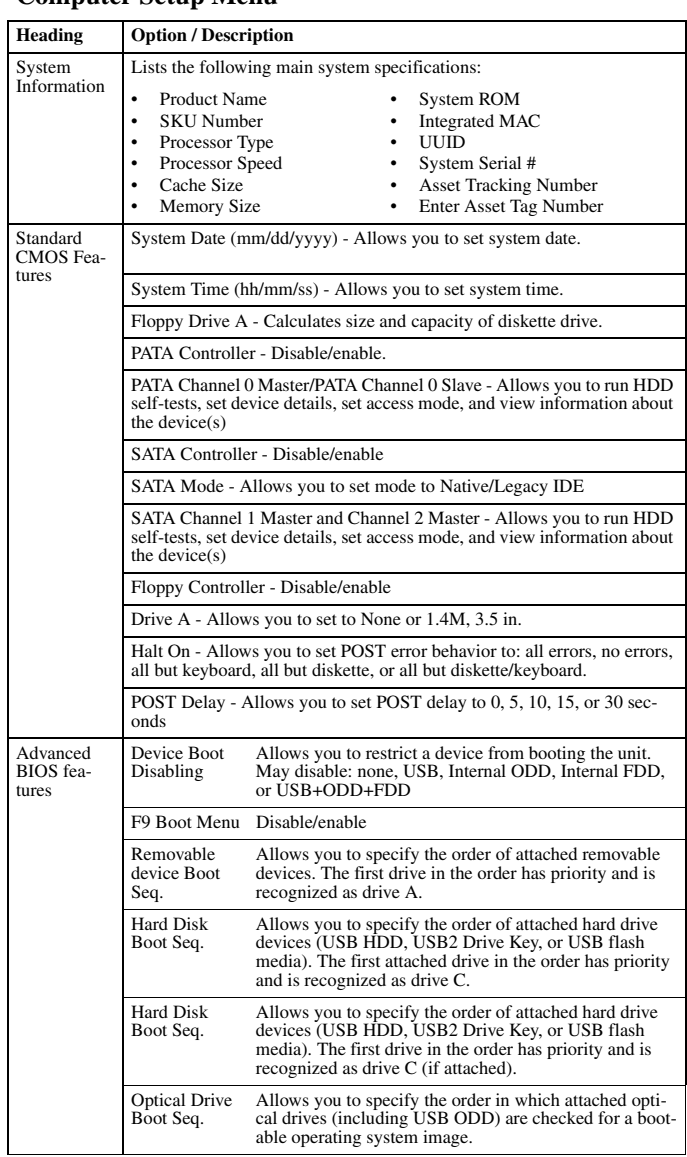

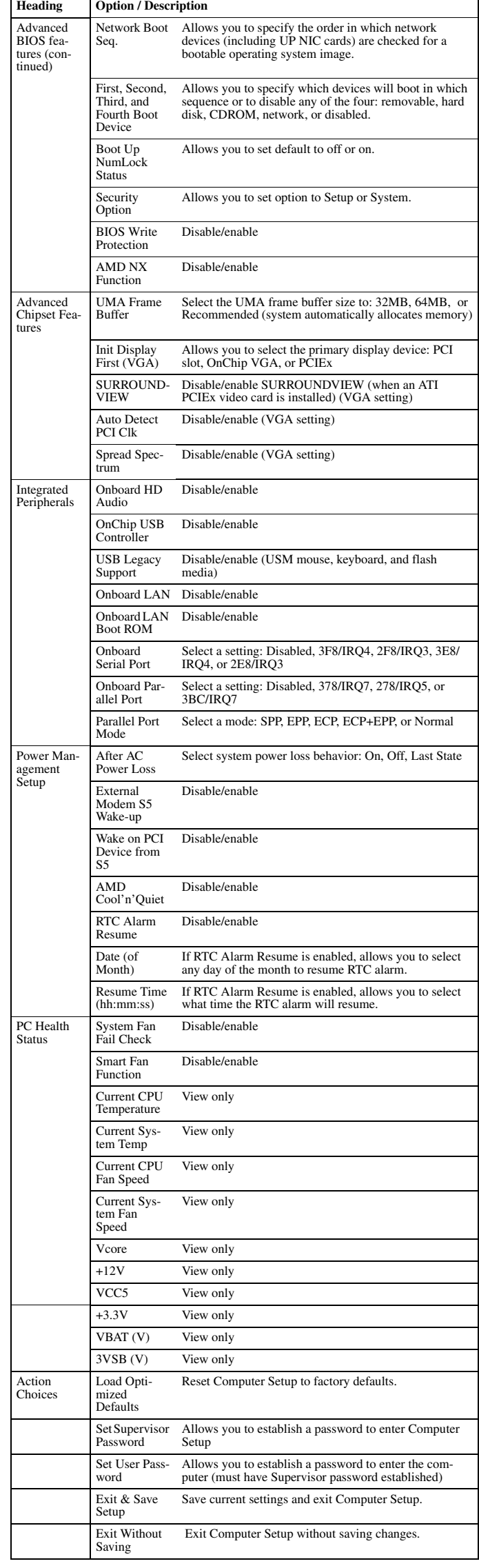

 $\mathsf{l}$ 

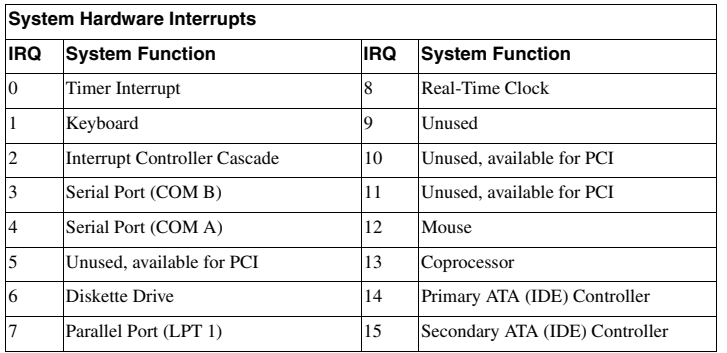

### **Failsafe Boot Block ROM**

The computer comes with a reprogrammable flash system ROM (read only memory). To upgrade the ROM, download the latest ROM BIOS image from the HP Web site (www.hp.com) and follow the online GUI/instructions.

Your system ROM includes a Failsafe Boot Block that is protected during the flash process and allows the computer to be restarted in the unlikely event of an unsuccessful ROM flash. If the system detects an invalid system ROM during the boot sequence, the Failsafe Boot Block attempts to locate a valid BIOS image on removable media. To recover from the Boot Block recovery mode complete the following steps:

#### **Boot Block Recovery**

- 1. Remove any bootable media from the computer and turn off power.
- 2. Insert a flash drive or CD containing the ROM BIOS.
- 3. Turn on power to the system.
- 4. The system will automatically flash the ROM. After a successful flash, the system will either automatically restart or prompt the user to unplug the unit, wait 5 seconds, reattach the power cord, and then press the power button.

#### **Password Security**

#### **Establishing a Setup password:**

- 1. Turn on or restart the computer. If you are in Windows, click **Start > Shut Down > Restart**.
- 2. As soon as the computer is turned on, press F10 when the monitor light turns green to enter Computer Setup. Press Enter to bypass the title screen, if necessary. If you do not press F10 when prompted, a restart will be necessary.
- 3. Select **Security > Setup Passwor**d and follow the instructions on the screen.
- 4. Before exiting, click **File > Save Changes and Exit**.

#### **Establishing a Setup password:**

- 1. Turn on or restart the computer. If you are in Windows, click **Start > Shut Down > Restart**.
- 2. As soon as the computer is turned on, press F10 when the monitor light turns green to enter Computer Setup. Press Enter to bypass the title screen, if necessary. If you do not press F10 when prompted, a restart will be necessary.
- 3. Select **Security > Power-On Passwor**d and follow the instructions on the screen.
- Before exiting, click **File > Save Changes and Exit**.

#### **Changing a password:**

1. Turn on or restart the computer. If you are in Windows, click **Start> Shut Down > Restart**. To change the Setup password, go to step 2.

To change the Power-on password, go to step 3.

- 2. To change the Setup password, as soon as the computer is turned on, press F10 when the monitor light turns green to enter Computer Setup. Press Enter to bypass the title screen, if necessary.
- 3. When the key icon appears, type your current password, a slash (/) or alternate de-limiter character, your new password, another slash (/) or alternate delimiter character, and your new password again as shown:

#### current password/new password/new password.

NOTE: Type the new password carefully since the actual characters do not appear on the screen.

4. Press ENTER.

The new password will take effect the next time the computer is restarted.

#### **Deleting a password**

1. Turn on or restart the computer. If you are in Windows, click **Start > Shut Down > Restart**.

To delete the Setup password, go to step 2. To delete the Power-On password, go to step 3.

- 2. To change the Setup password, as soon as the computer is turned on, press F10 when the monitor light turns green to enter Computer Setup. Press Enter to bypass the title screen, if necessary.
- 3. When the key icon appears, type your current password followed by a slash (/) or alternate delimiter character as shown. Example: currentpassword/
- 4. Press Enter.

#### **Diagnostic Functions**

Diagnostic functions are provided by the Setup Utility (in system ROM) and by Insight Diagnostics. Insight Diagnostics provides detailed system information including:

- Processor type and speed
- Memory amount, mapping, and integrity
- Hardware peripheral availability/settings Hard drive type, space used/available
- System identification, asset tracking

Insight Diagnostics may be found on the *Documentation and Diagnostics* CD that shipped with the computer. The tool may also be downloaded from the hp Web site using the following procedure:

- 1. Go to www.hp.com
- 2. Click the **Software and Download driver** link.

3. Enter the product number (for example, dx2250) in the text box and press the **Enter** key.

4. Select the specific product.

5. Select the OS.

6. Click the **Diagnostics** link.

7. Select **HP Insight Diagnostics Offline Edition**.

8. Select the proper language and click **Download**.

#### **Error Conditions and Messages**

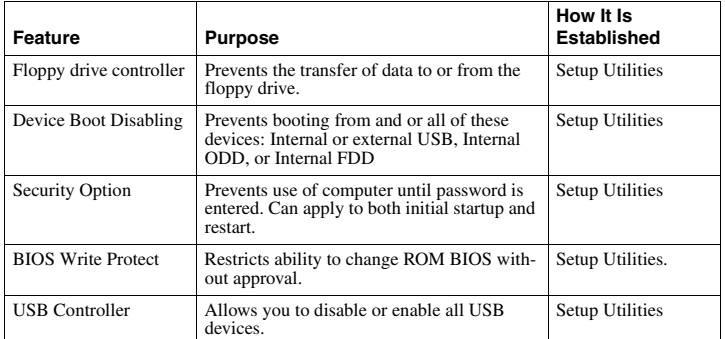

#### **Diagnostic LEDs**

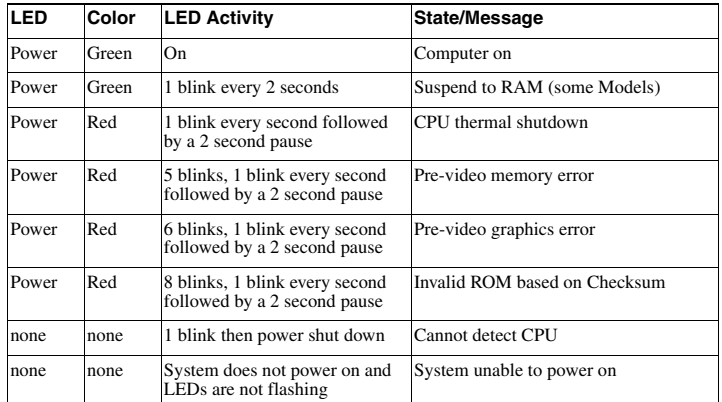

#### **Common POST Error Messages**

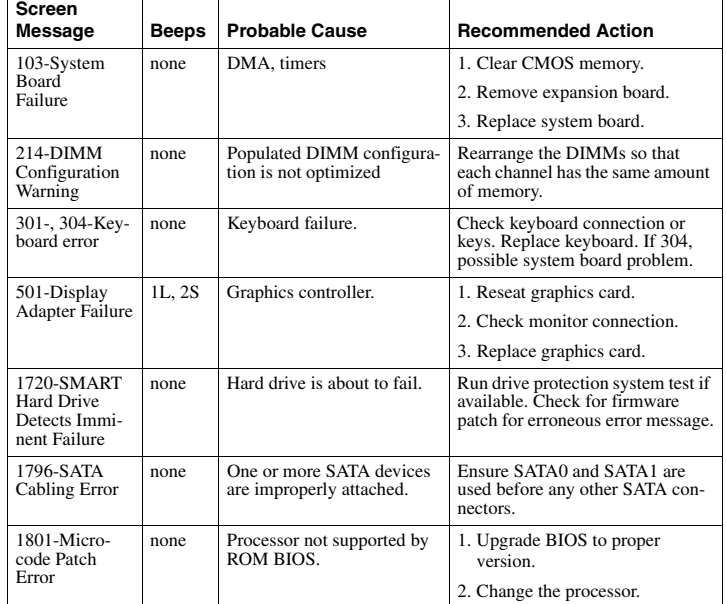

NOTES:  $L = \text{long}$ ,  $S = \text{short}$ 

#### **Clearing CMOS**

- 1. Turn off the computer and any external devices, disconnect the power cord from the power outlet, and remove the access panel.
- 2. Locate jumper JBAT1 and move the jumper from pins 2-3 to pins 1-2.
- 3. Leave the jumper on pins 1-2 for 5 seconds then, move the jumper back to pins 2-3.
- 4. Replace the access panel and connect the power cord to the power outlet.
- 5. Turn on the computer, allow it to start.